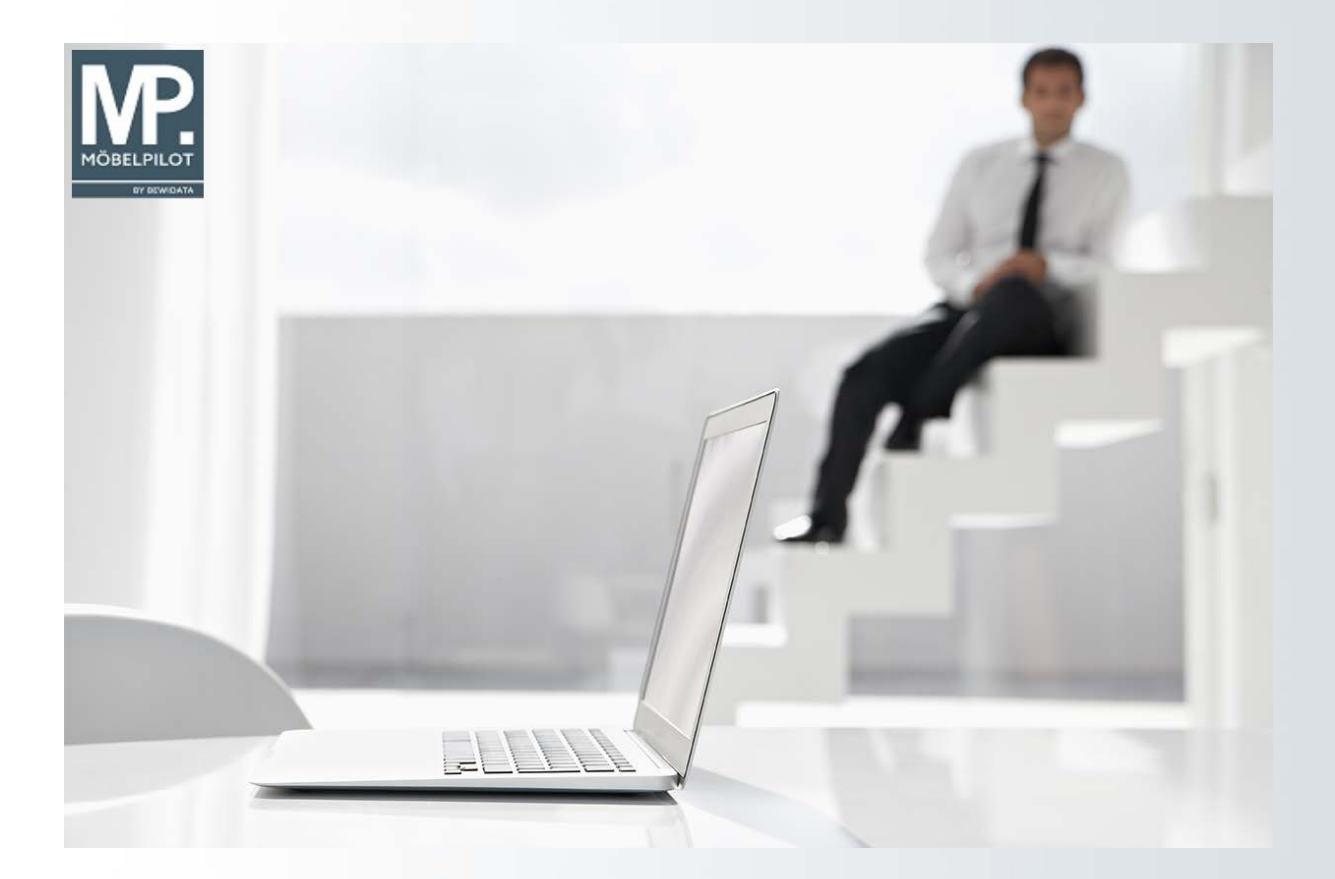

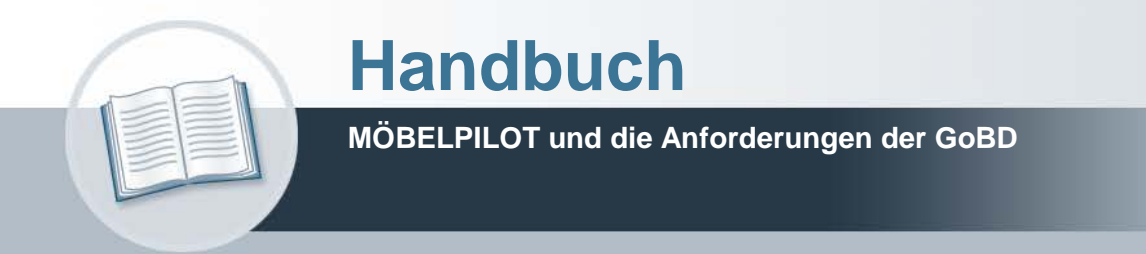

### **Urheberrecht und Haftung**

Dieses Handbuch enthält urheberrechtlich geschützte Informationen. Ohne ausdrückliche schriftliche Genehmigung der Bewidata Unternehmensberatung und EDV-Service GmbH, Erthalstraße 1, 55118 Mainz ist es nicht gestattet, das gesamte Handbuch oder Texte daraus zu reproduzieren, zu speichern oder in irgendeiner Form zu übertragen, zu vervielfältigen oder zu verbreiten.

Die Firma Bewidata Unternehmensberatung und EDV-Service GmbH übernimmt für den Inhalt dieses Handbuches und damit im Zusammenhang stehende geschäftliche Vorgänge keinerlei Garantie. Das gilt auch für hierin enthaltene Fehler und möglicherweise dadurch entstehende Fehlfunktionen in der Arbeit mit den hier beschriebenen Programmen. Die Bewidata GmbH behält sich vor, ohne vorherige Ankündigung dieses Handbuch von Zeit zu Zeit auf den neuesten Stand zu bringen. Änderungen der Bildschirmmasken behalten wir uns ebenfalls vor.

**Hinweis**: Alle in diesem Handbuch abgebildeten Screenshots wurden mit dem Microsoft Internet Explorer erstellt. Abweichungen bei anderen Browsern behalten wir uns vor.

#### **Impressum**

bewidata unternehmensberatung und edv-service gmbh erthalstraße 1 55118 mainz

Telefon 06131 63920 Telefax 06131 639266

Geschäftsführer: Hans-Jürgen Röhrig - Handelsregister Mainz HRB 4285

#### **Ansprechpartner bei EDV-Fragen**

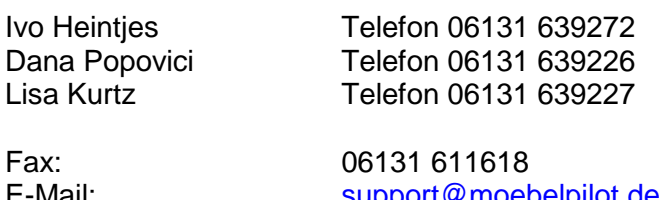

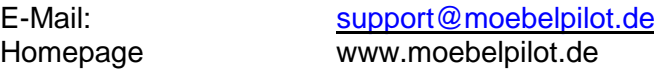

#### **Hotline Zeiten**

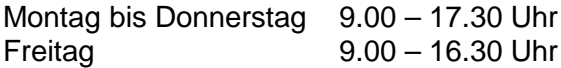

# **Inhaltsverzeichnis**

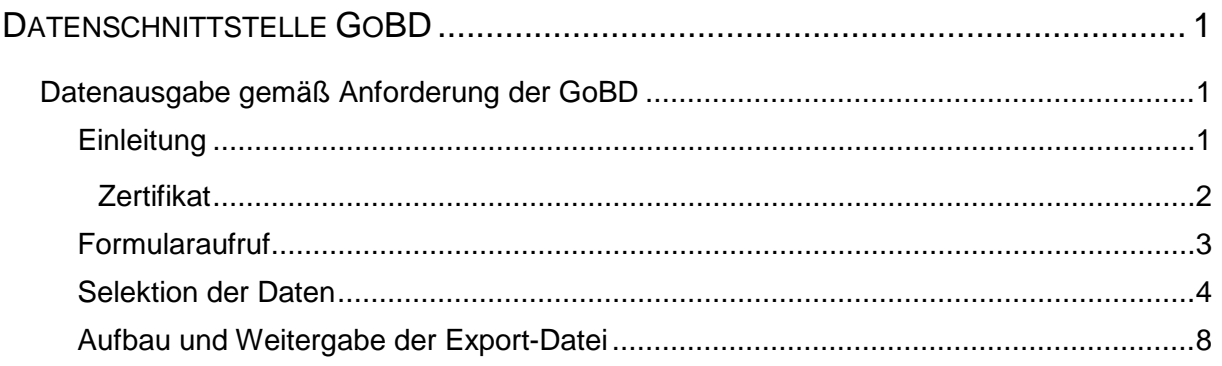

### **Datenschnittstelle GoBD**

#### **Datenausgabe gemäß Anforderung der GoBD**

Dieser Kurs beschreibt die Funktion und Handhabung der zertifizierten Datenschnittstelle.

#### **Lernziele**

- Sie sind in der Lage
- die im Rahmen einer Betriebsprüfung angeforderten Daten aus MÖBELPILOT **auszulesen und der Finanzbehörde in dem empfohlenen Standard zur Verfügung zu stellen.**

#### **Einleitung**

#### **MÖBELPILOT und die Anforderungen der GoBD**

Die am 14.11.2014 veröffentlichten GoBD konkretisieren die Ordnungsmäßigkeitsanforderungen der Finanzverwaltung an den Einsatz von IT bei der Buchführung und bei sonstigen Aufzeichnungen. Über die seit dem 01.01.2015 gültigen GoBD wurden Sie sicherlich bereits durch Ihren Steuerberater näher informiert.

Betroffen von der GoBD sind neben dem Haupt(buchführungs)system auch Vor- und Nebensysteme, z.B. das Kassensystem und das Warenwirtschaftssystem einschließlich der Schnittstellen zwischen den Systemen. In beiden genannten Systemen werden buchführungs- oder aufzeichnungspflichtige Daten erfasst, erzeugt, empfangen, übernommen, verarbeitet, gespeichert oder übermittelt.

Die Anforderungen an die sog. Vorsysteme sind dann erfüllt, wenn die Daten jederzeit reproduzierbar sind oder vom System unveränderbar dokumentiert bzw. protokolliert wurden.

Der Anteil der Betriebsprüfungen, in denen Daten aus dem Warenwirtschaftssystem angefordert wurden, hat in den vorausgegangen Jahren einen deutlichen Zuwachs erhalten. Beschränkten sich diese Anforderungen in der Vergangenheit meistens auf die Informationen, die im Rahmen der Datenübergabe an die FiBu übertragen wurden, so gehen die Anforderungen aktuell bis zur Offenlegung unseres Datenmodells.

Bisher wurden die Daten, in Abstimmung mit dem jeweiligen Unternehmen, durch Mitarbeiter unseres Hauses in dem erforderlichen Beschreibungsstandard, d.h. maschinell auswertbar, ausgelesen und dem Unternehmen zur Weiterverwendung überlassen. Mit dem aktuellen Release 6.3 legen wir den Daten-Export in die Hände der Anwender. Zu diesem Zweck haben wir im Warenwirtschafts-system MÖBELPILOT eine GoBD-Datenexport-Schnittstelle entwickelt, die am **12. Juni 2017 durch die Audicon GmbH ab der MÖBELPI-LOT-Version 7.0 offiziell zertifiziert** wurde und über die bereits ab der **MÖBELPILOT**-**Version 6.3** nun selektiv und zeitraumbezogen Informationen, wie beispielsweise Wareneinund Warenausgangsaufzeichnungen abgerufen werden können. Diese bilden dann den Inhalt einer IDEA-XML-Datei.

#### **Zertifikat**

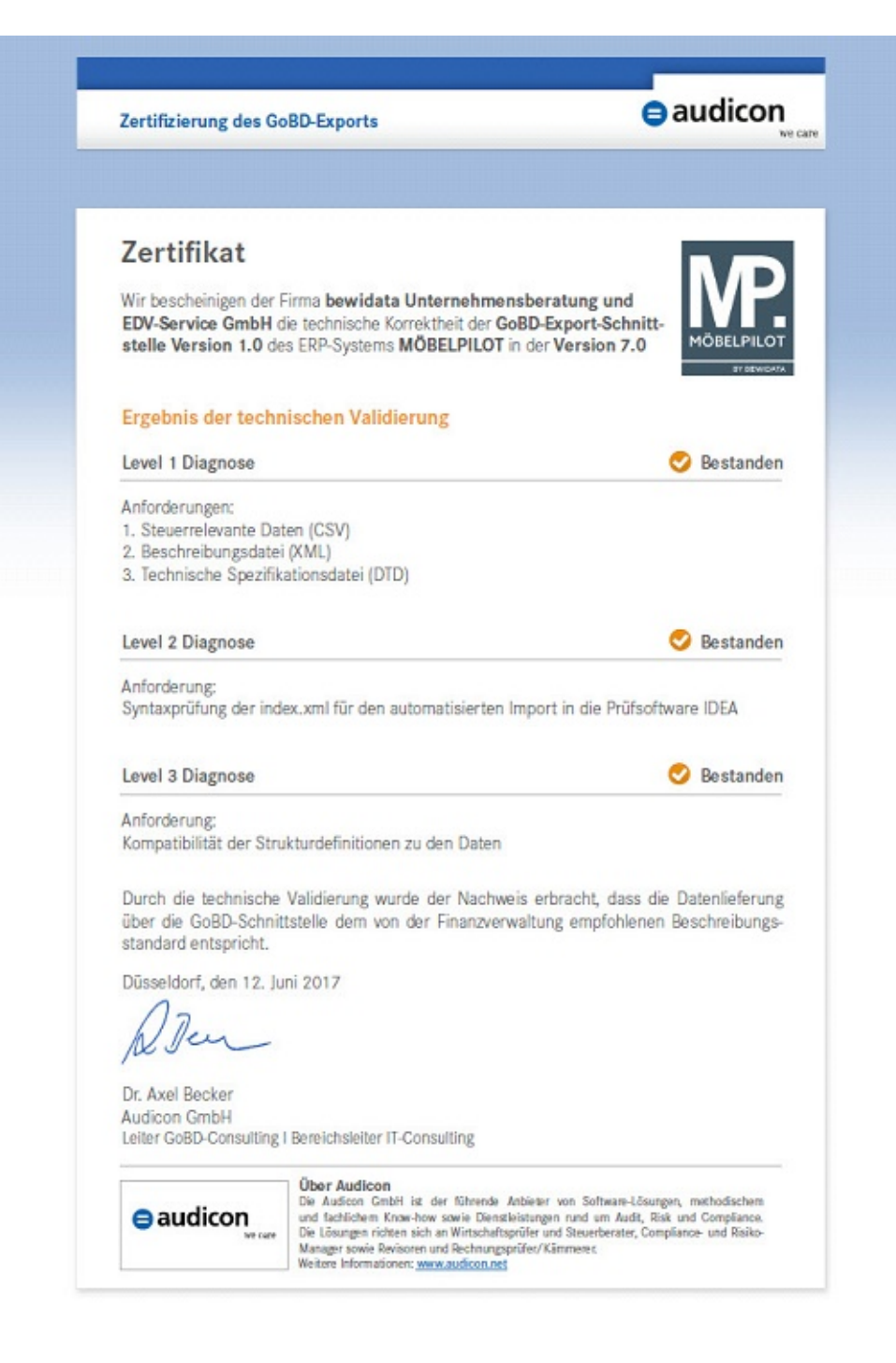

#### **Formularaufruf**

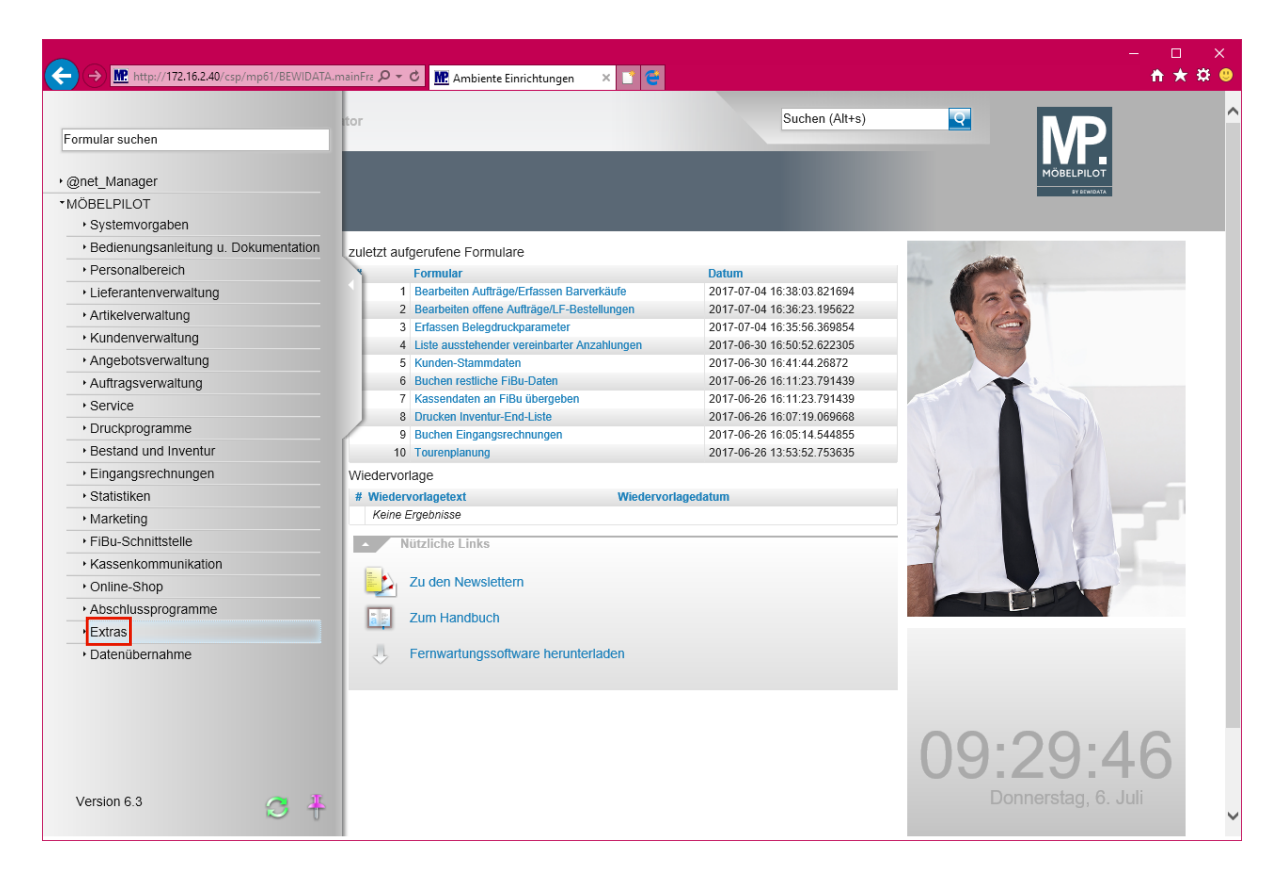

Klicken Sie auf den Hyperlink **Extras**.

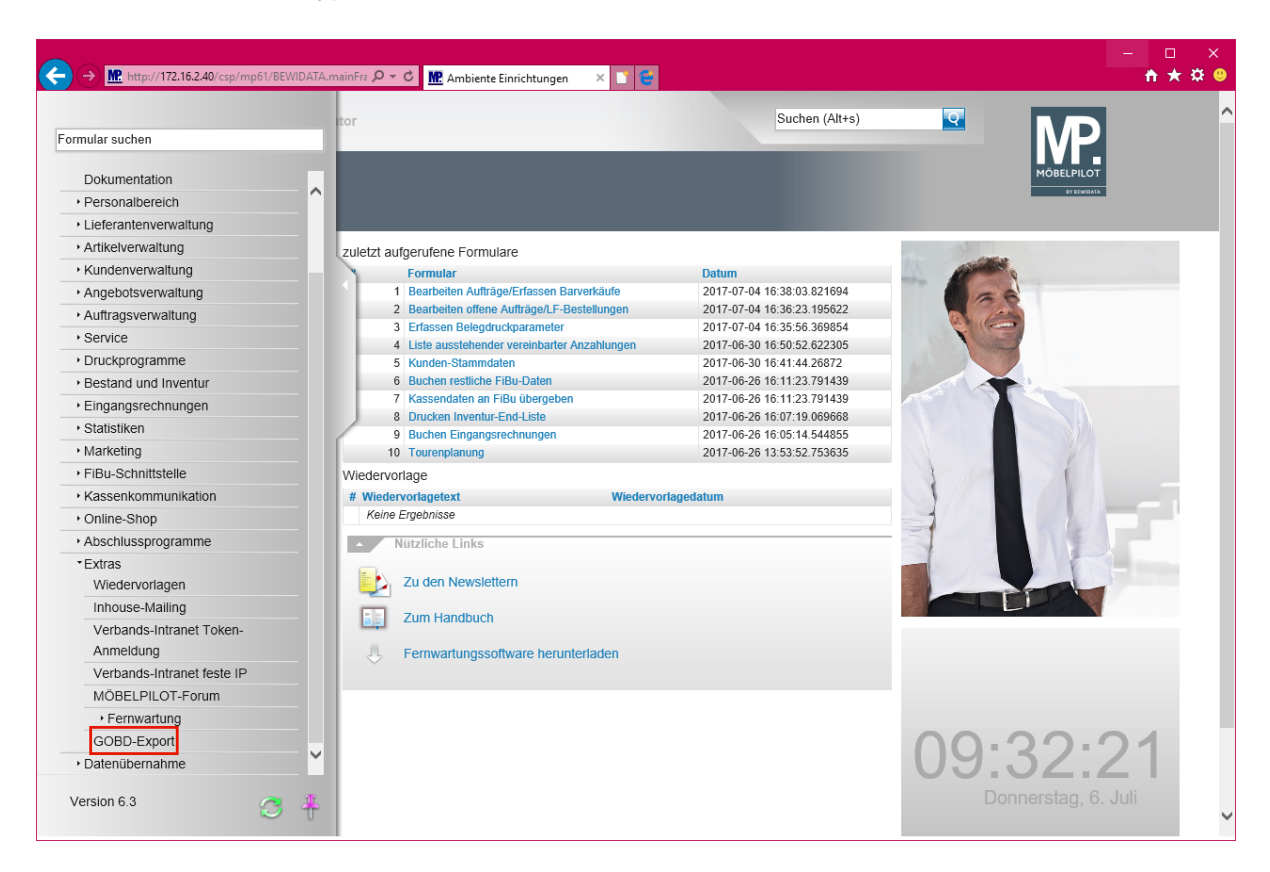

Klicken Sie auf den Hyperlink **GOBD-Export**.

#### **Selektion der Daten**

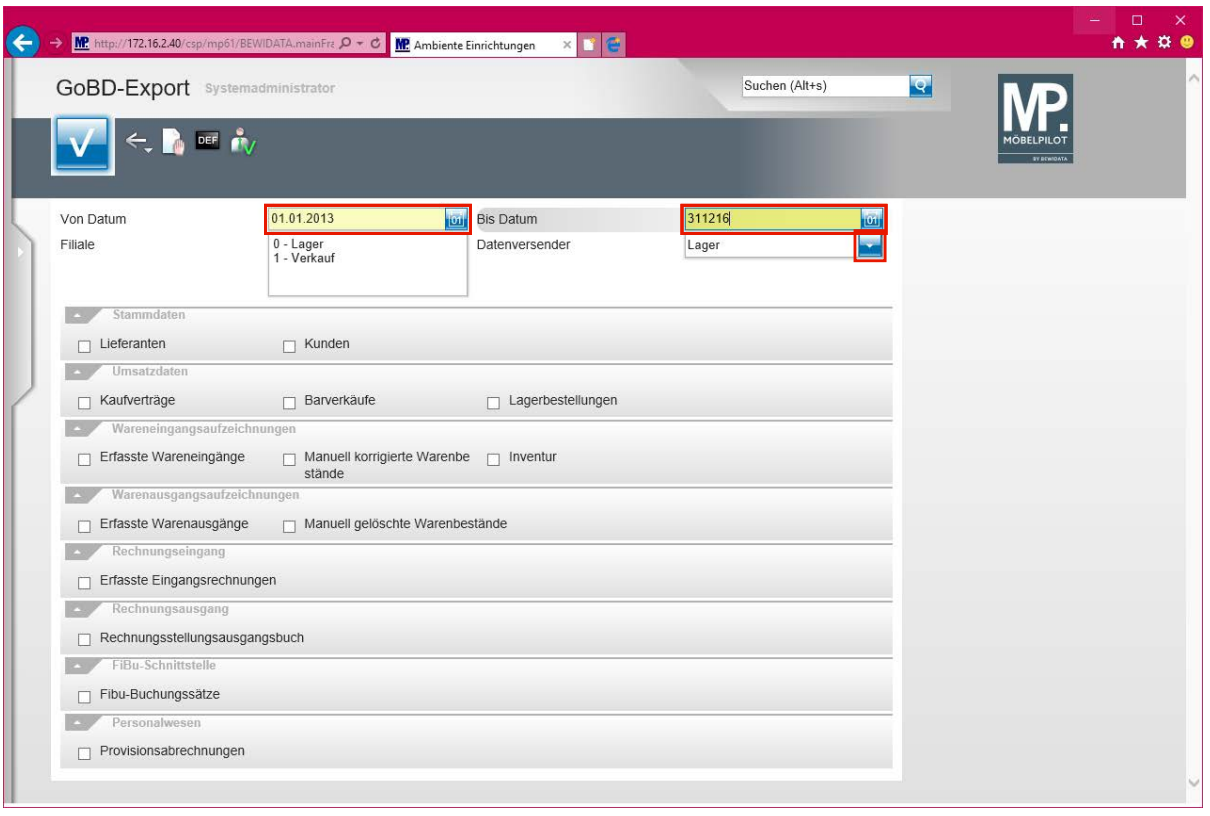

 $\bigodot$ **Das selbsterklärende Formular zur Datenselektion orientiert sich an den Anforderungen der Prüfungsanordnung der Finanzbehörden.**

Klicken Sie auf das Eingabefeld **Von Datum**.

**Durch die Vorgabe eines Zeitfensters, wird sichergestellt, dass auch nur Daten, die in diesem Zeitraum angefallen sind, letztendlich der Finanzbehörde zur Verfügung gestellt werden.**

Drücken Sie die Taste **Strg +A**.

 $\bigodot$ 

 $\overline{\mathbf{1}}$ **Wenn Sie ein aktives Datenfeld mit Hilfe der beschriebenen Tastenkombination markieren, können Sie bequem das Feld mit neuen Werten belegen.**

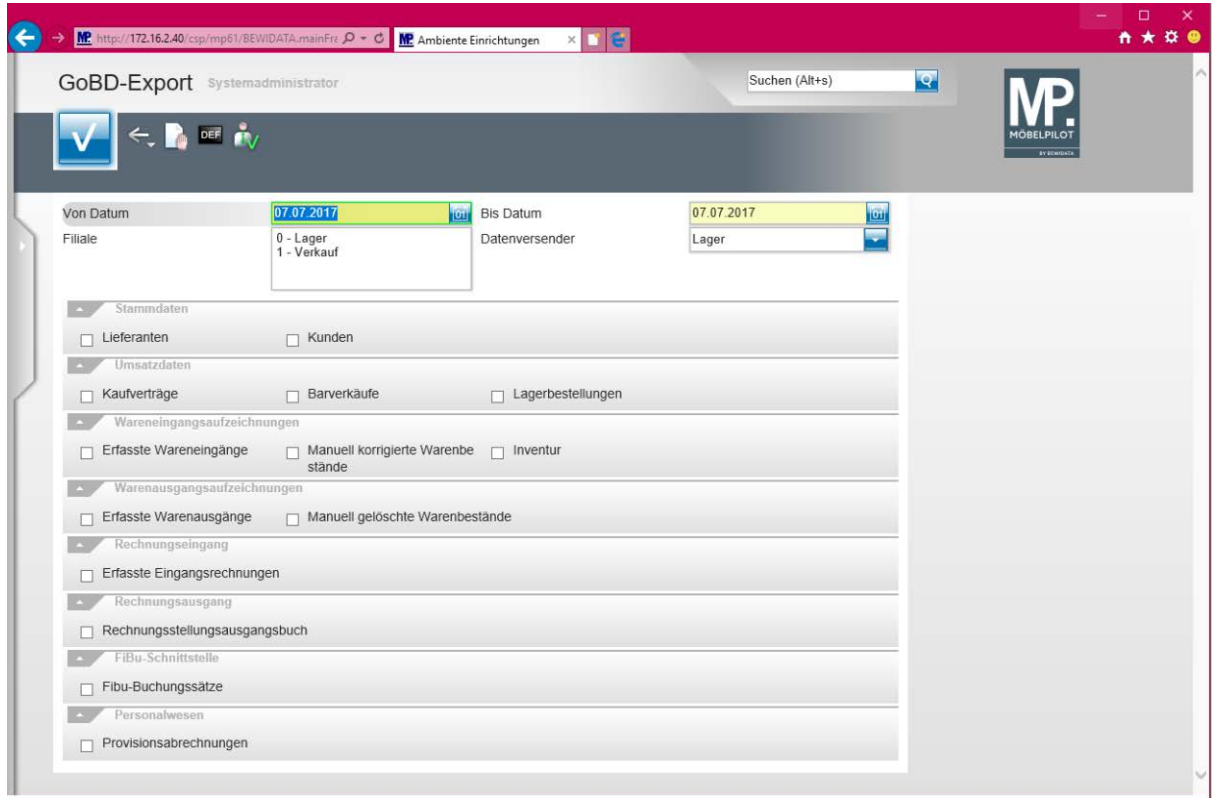

Geben Sie **010113** im Feld **Von Datum** ein.

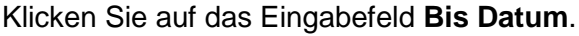

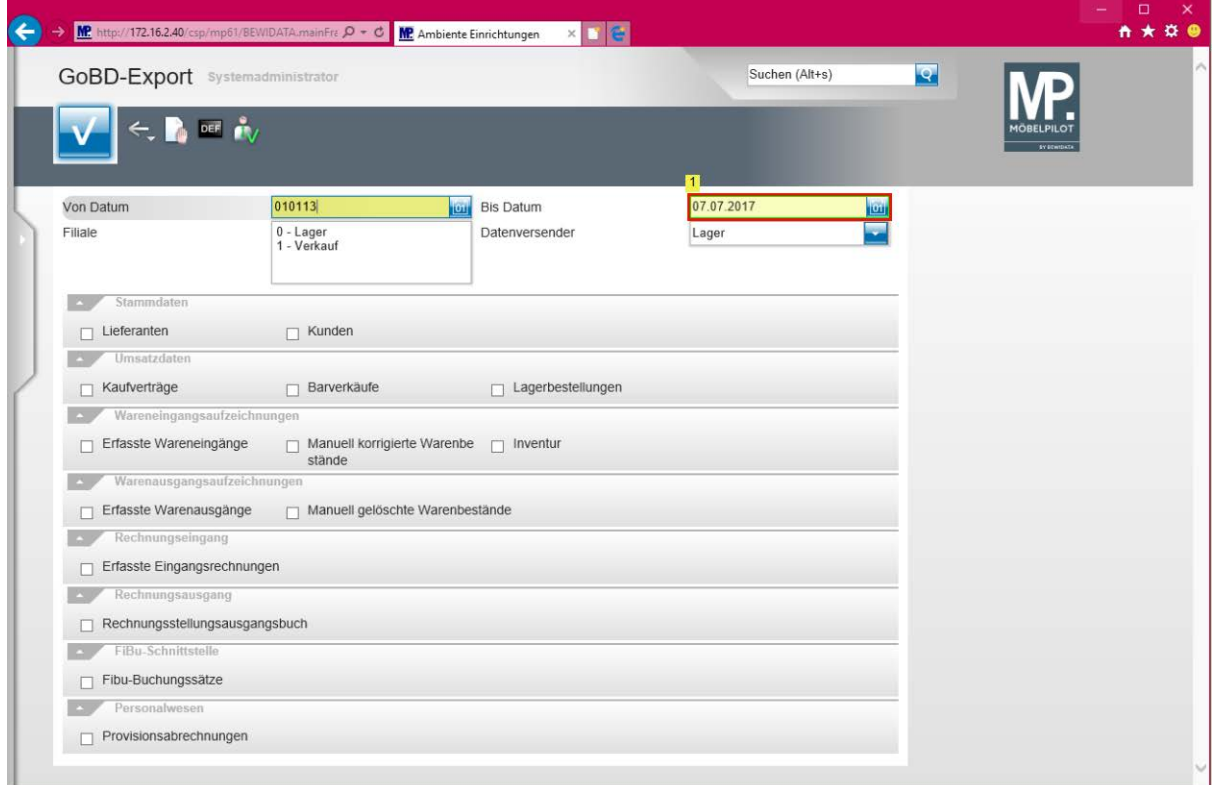

Drücken Sie die Taste **Strg +A**.

Geben Sie **311216** im Feld **Bis Datum** ein.

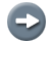

**Da die zu übermittelnde Datei auch Adressangaben zum Unternehmen enthalten muss,**

**holt MÖBELPILOT diese Informationen aus den Filial-Stammdaten. In der Regel sind diese bei der Ersteinrichtung bereits eingepflegt worden. Sollten Sie sich nicht sicher sein, so prüfen Sie bitte in den Filialvorgaben (Systemvorgaben > Erfassen Mandanten > Button Erfassen Filialen), ob die Vorgaben gesetzt sind.**

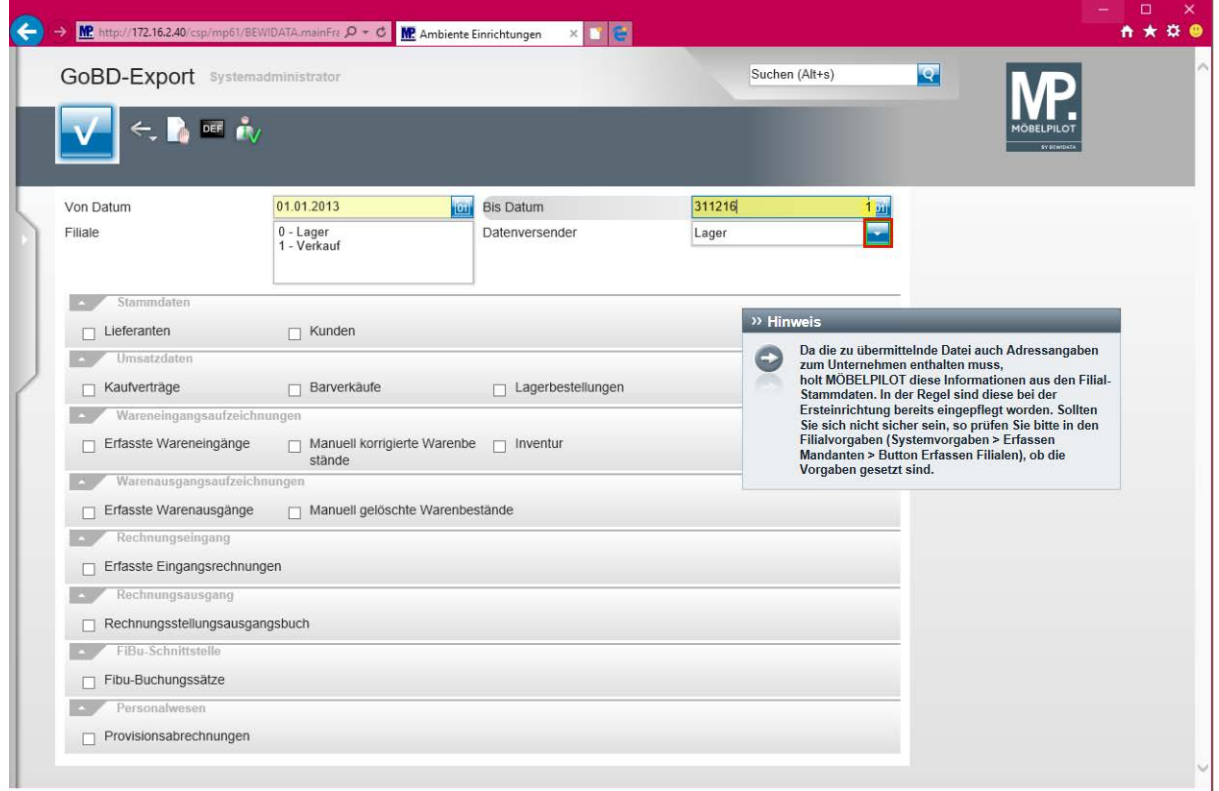

#### Klicken Sie auf die Schaltfläche **Öffnen**.

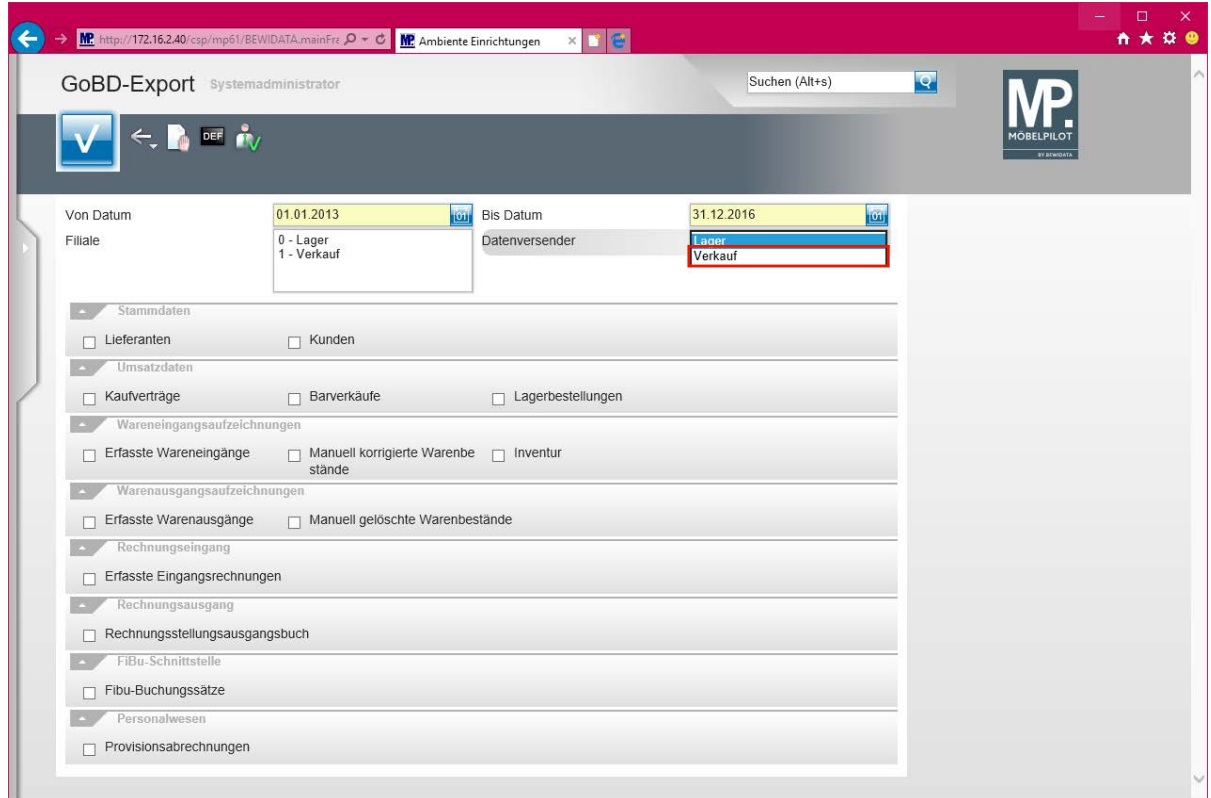

Klicken Sie auf den Listeneintrag **Verkauf**.

Seite 6 von 10

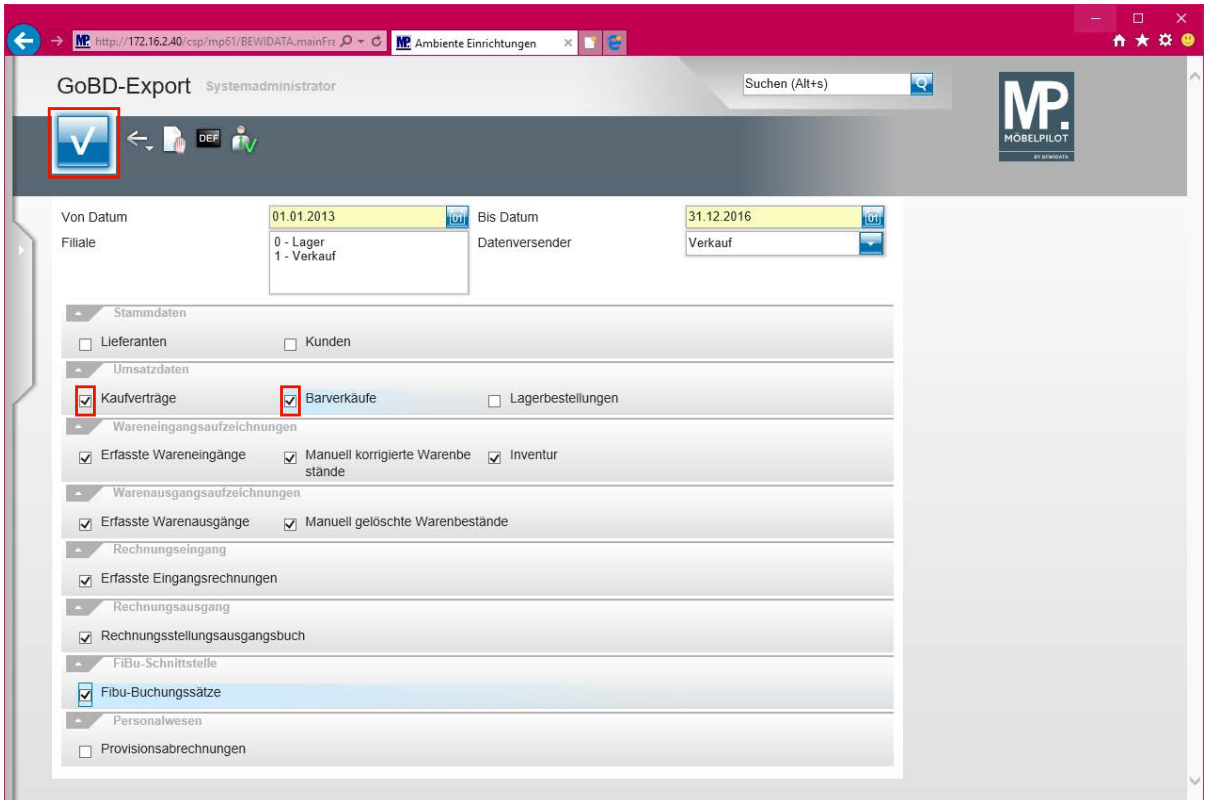

 $\bullet$ **Legen Sie anhand der Anforderung der Finanzbehörde fest, welche Daten ausgelagert werden sollen und markieren Sie hierzu das jeweilige Kontrollkästchen.** 

Klicken Sie auf das Kontrollkästchen **Kaufverträge**.

 $\blacktriangle$ 

**Das Programm liest gesetzeskonform neben den aktuellen Daten, auch alle Änderungen des jeweiligen Datensatzes im vorgegebenen Zeitraum aus und stellt diese der Finanzbehörde zur Verfügung.**

 $\bigodot$ 

 $\bullet$ 

## **Aufbau und Weitergabe der Export-Datei**

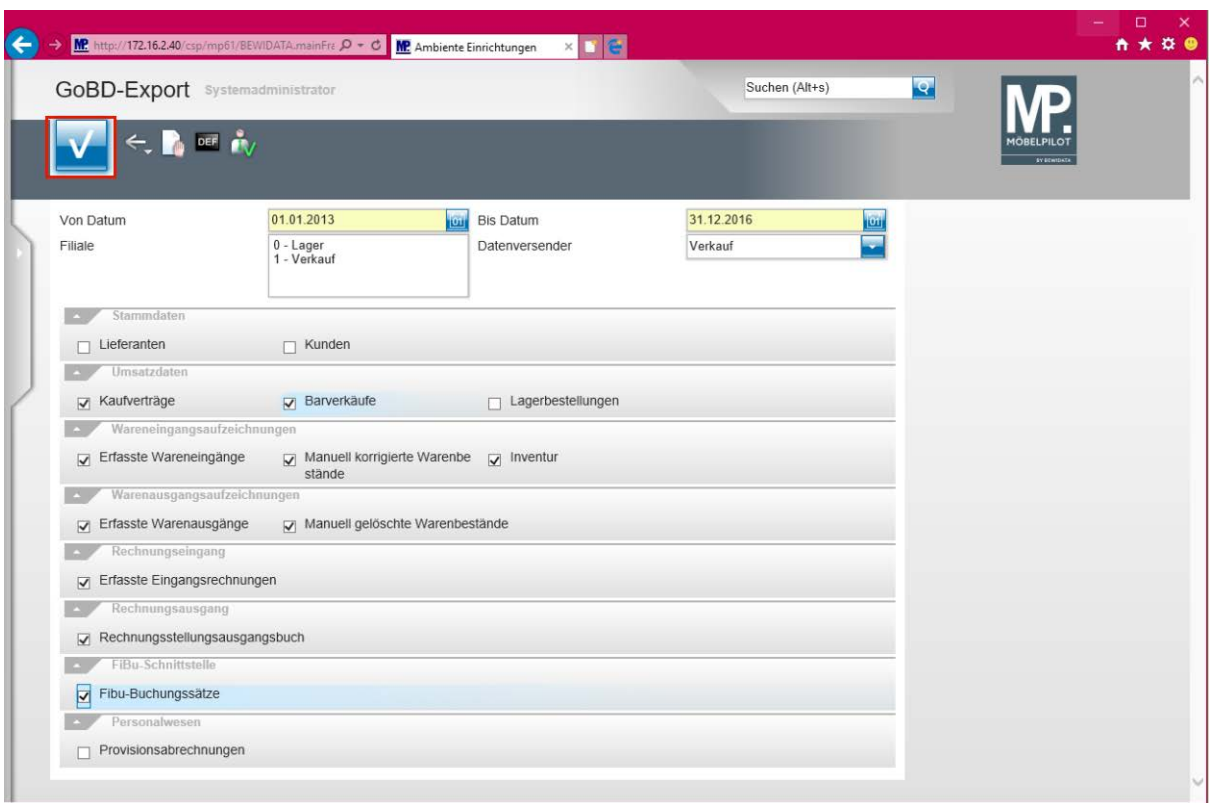

Nachdem Sie die entsprechenden Selektionen gesetzt haben, klicken Sie auf die Schaltfläche **Speichern.**

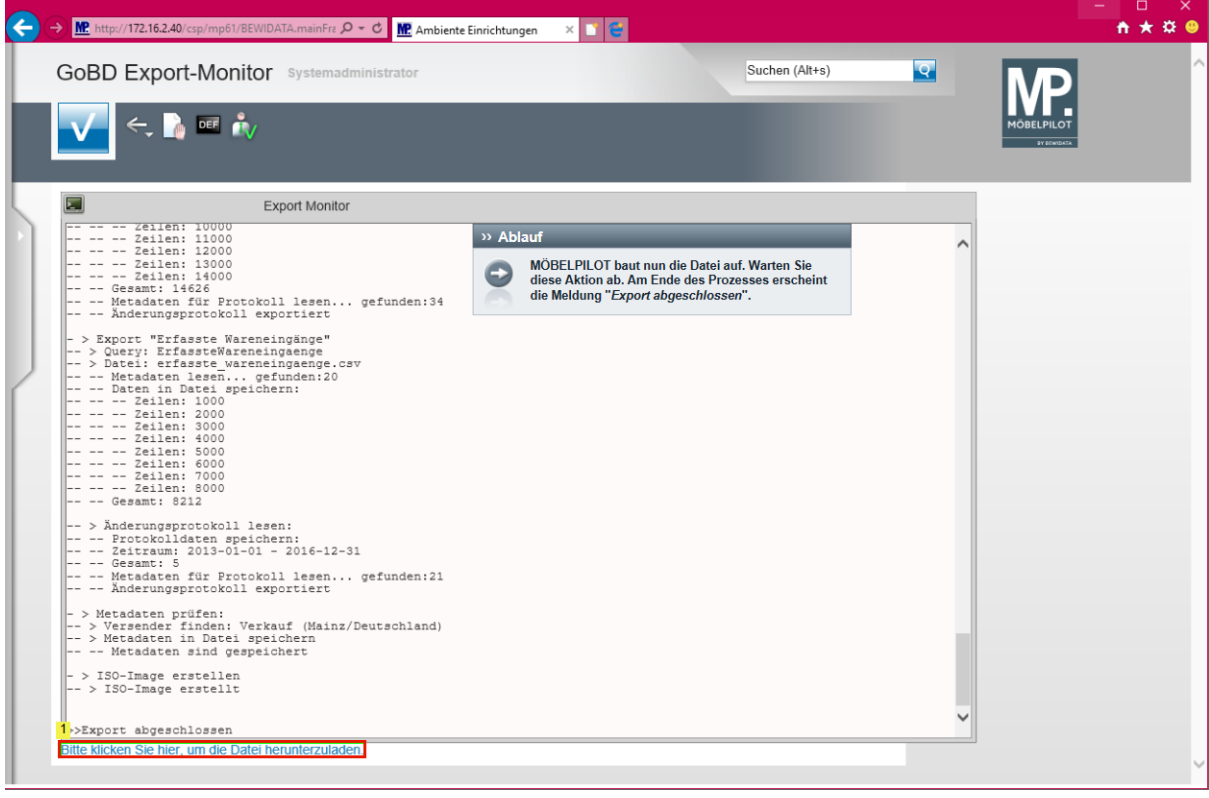

**MÖBELPILOT baut nun die Datei auf. Warten Sie diese Aktion ab. Am Ende des Prozesses erscheint die Meldung "***Export abgeschlossen***".** 

Seite 8 von 10

Klicken Sie auf den Hyperlink **Bitte klicken Sie hier, um die Datei herunterzuladen.**.

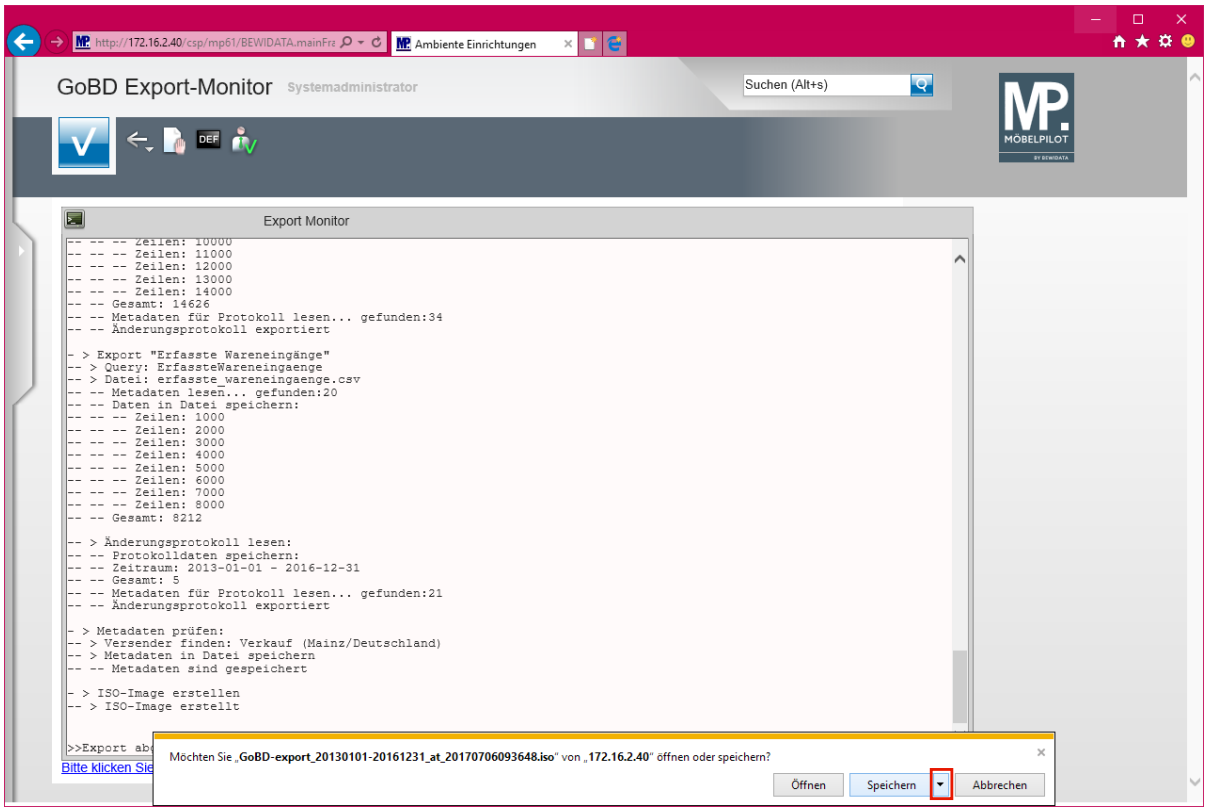

Klicken Sie auf die Dropdown-Schaltfläche **Speichern**.

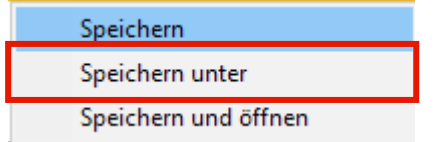

Klicken Sie auf den Menüeintrag **Speichern unter**.

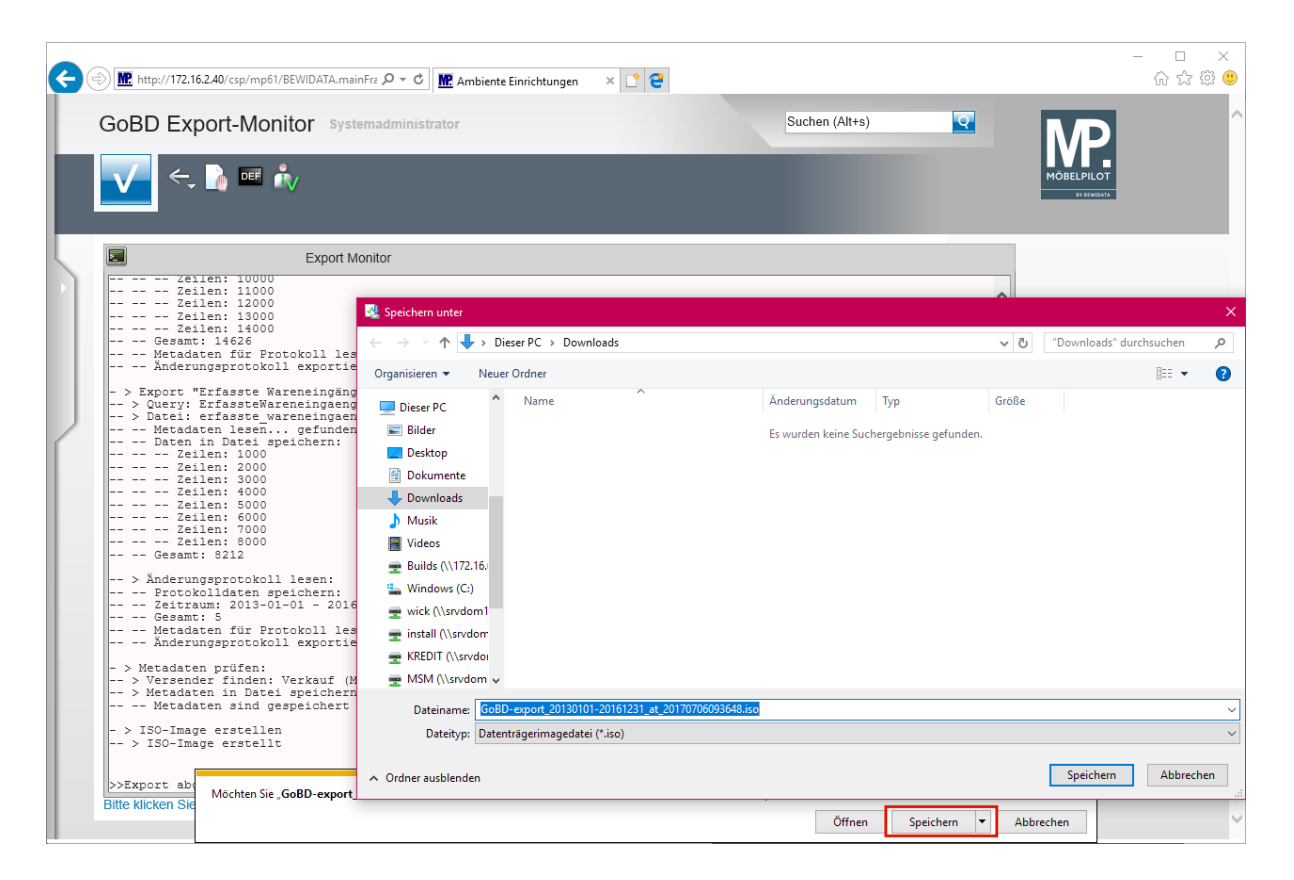

Klicken Sie auf die Dropdown-Schaltfläche **Speichern**.

 $\overline{\mathbf{I}}$ **Nachdem Sie die Datei gespeichert haben, können Sie diese auf einen Datenträger kopieren und der Finanzbehörde zur Verfügung stellen.**